- Bereits eingerichteten Gruppen können Sie Nachbargruppen zuordnen. 2 & 2
- Wird in einer eingerichteten Gruppe das Licht eingeschaltet, geht synchron auch in der Nachbargruppe das Licht an.
- Dabei können Sie das Dimm-Level @ der Nachbargruppe individuell einstellen und wenn das Produkt es unterstützt, auch den Lichtmodus (Backlight, Dimmlevel) frei wählen.
- Hinweis: Nachbargruppen werden aus der gewünschten benachbarten Gruppe heraus eingerichtet – wähle ich also in den Einstellungen der Gruppe 1 als Nachbargruppe die Gruppe 2 aus, dann schaltet Gruppe 1 bei Bewegung von Gruppe 2 ein. Für gegenseitige Vernetzung muss man die Nachbargruppen Funktion also in beiden Gruppen einrichten.
- Konfigurieren Sie nun das Bluetoothsystem, indem Sie Helligkeitswert **D**, Nachlaufzeit **B**, Dimm-Level **B** etc. einstellen. Durch Klicken auf die Kachel (@/@/@) gelangen Sie zu den Einstellungen <sup>®</sup>
- Beachten Sie, dass die Einstellungen immer für die gesamte Gruppe gelten. Nur die Sensor-Reichweite <sup>®</sup> können Sie für jedes Produkt individuell definieren.
- Für die Messung der Umgebungshelligkeit wählen Sie pro Gruppe ein Produkt als Sollwertgeber über die Kachel Lichtsensor <sup>1</sup> aus.

## 6. Nachbargruppen konfigurieren

# **& Bluetooth**®

# **STEINEL** CONNECT APP

## 5. Gruppeneinstellungen

Viel Spaß bei der Inbetriebnahme Ihrer STEINEL Produkte!

# Der schnellste Weg zum smarten Licht

1. Projekt anlegen

2. Benutzer zum Projekt hinzufügen 3. Netzwerk einrichten

und Produkte hinzufügen

4. Gruppenzuordnung 5. Gruppeneinstellungen 6. Nachbargruppen konfigurieren

110086930 05/22 13138 Technische Änderungen vorbehalten.

- Zu jedem Projekt können Teilnehmer hinzugefügt werden. Es gibt drei verschiedene Rollen, die ein Teilnehmer haben kann (Administrator, Installateur oder Nutzer). <sup>4</sup>
- Jede Rolle hat unterschiedliche Berechtigungen. <sup>1</sup>
- Man kann einen QR Code . einen Code oder eine Maileinladung teilen, um jemanden zu einem Projekt hinzuzufügen. <sup>0</sup>
- Ein Teilnehmer kann über "Projekt beitreten" über einen QR Code <sup>®</sup> oder einen Code <sup>®</sup> an einem Projekt teilnehmen.

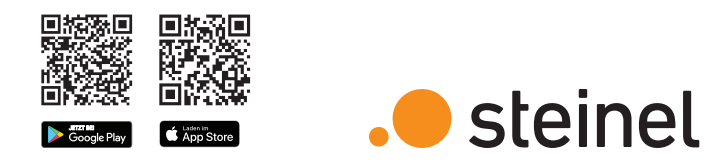

So richten Sie STEINEL Produkte nach dem neuen Mesh-Standard ein.

# Wichtige Begriffe kurz erklärt

### Was ist ein Bluetooth-Netzwerk?

Steinel-Produkte können Bluetooth-Netzwerken hinzugefügt werden. Ein Netzwerk kann aus mehreren (bis zu max. 100) Steinel Produkten bestehen. Netzwerke sind räumlich zusammenhängend und innerhalb eines Netzwerkes kommunizieren die Produkte miteinander. (z. B. Stockwerk), aber NICHT zwischen verschiedenen Netzwerken. Bei sehr ausgedehnten Installationen ist es sinnvoll, mehrere unabhängige Netzwerke einzurichten.

### Was sind Gruppen?

- Legen Sie nun ein neues Bluetooth-Netzwerk an. @
- Sie können jedes Produkt entweder direkt einer Gruppe zuordnen oder als Einzelprodukt konfigurieren. <sup>O</sup>
- Fügen Sie alle STEINEL Produkte hinzu, die Teil dieses Netzwerks sein sollen (max. 100 Produkte pro Netzwerk). @
- Nutzen Sie den Suchlauf, um alle Produkte in Reichweite zu sehen, die dem Netzwerk hinzugefügt werden können.
- Über das Stift-Symbol können Sie jedem hinzugefügten Produkt von Anfang an einen eindeutigen Namen geben (z.B. EG\_Eingang\_L1). W
- Sie können die Produkte mit dem Augen-Symbol blinken lassen, um sie zu identifizieren.
- Hinweis: Während der Inbetriebnahme weiterer Produkte müssen alle bereits hinzugefügten Produkte weiterhin mit dem Strom verbunden bleiben!

Produkte können innerhalb eines Netzwerks einer Gruppe zugeordnet werden. In solch einer Gruppe sind die zugehörigen Produkte miteinander vernetzt und verhalten sich alle absolut identisch. Lediglich der Erfassungsbereich kann von Produkt zu Produkt individuell eingestellt werden.

### Was ist eine Mesh-Vernetzung?

Eine Mesh-Vernetzung ist ein drahtloses lokales Netzwerk aus mehreren Bluetooth-Produkten. Die Produkte sind miteinander verbunden und lassen sich gemeinsam steuern. Jede Komponente verstärkt das Übertragungssignal und trägt so zu einem flächendeckenden Empfang bei.

## Fragen? Unser technischer Kundendienst hilft Ihnen gerne weiter: objekte@steinel.de

Telefon: +49 (0) 5245/448 - 307 Telefon: +49 (0) 5245/448 - 385

- Zuerst wird durch Tippen auf das Plus-Symbol ein neues Projekt angelegt. <sup>O</sup>
- Als nächstes muss ein Projektname vergeben werden. <sup>•</sup>
- Alle notwendigen Angaben zum Projekt sollten eingetragen werden, um weiteren Projektteilnehmern möglichst viele Informationen zu bieten. §

## 1. Projekt anlegen

### 2. Benutzer zum Projekt hinzufügen (optional)

## 3. Netzwerk einrichten (Produkte hinzufügen)

- Produkte, die Sie bei der Netzwerkeinrichtung nicht direkt einer Gruppe zugewiesen haben, können Sie auch noch nachträglich zuordnen.
- Beachten Sie, dass Produkte Teil des Netzwerks sein müssen, um einer Gruppe zugeordnet werden zu können.
- Über das Plus-Symbol im Reiter "Gruppen" können Sie neue Gruppen erstellen. <sup>®</sup>
- Wählen Sie die Produkte aus <sup>(0</sup>), die der Gruppe hinzugefügt <sup>D</sup> werden sollen.
- Die Konfiguration der Produkte ist möglich, nachdem diese einer Gruppe zugewiesen oder als Einzelprodukt definiert wurden.
- Hinweis: Eine Gruppe kann sowohl aus mehreren Produkten, als auch nur einem Produkt bestehen.

## 4. Gruppenzuordnung

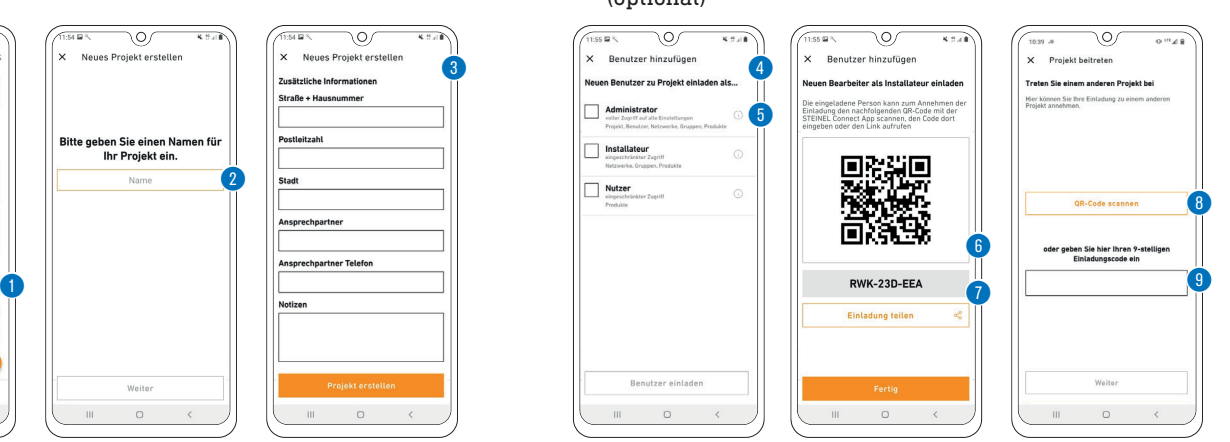

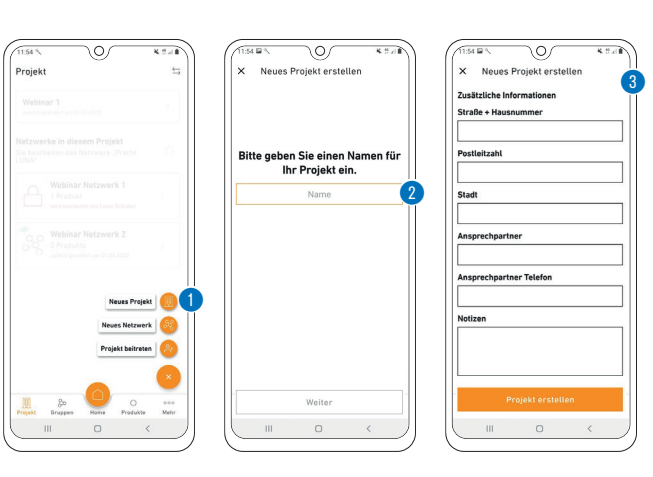

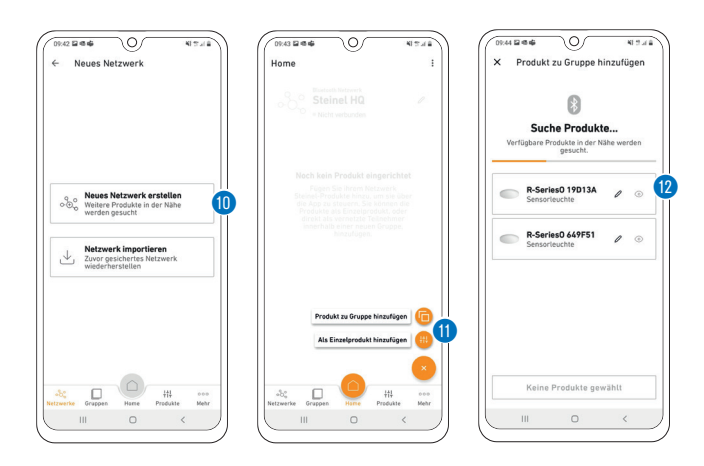

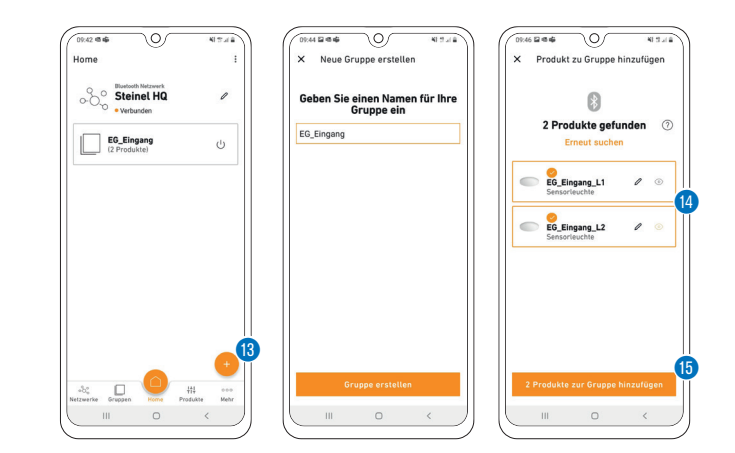

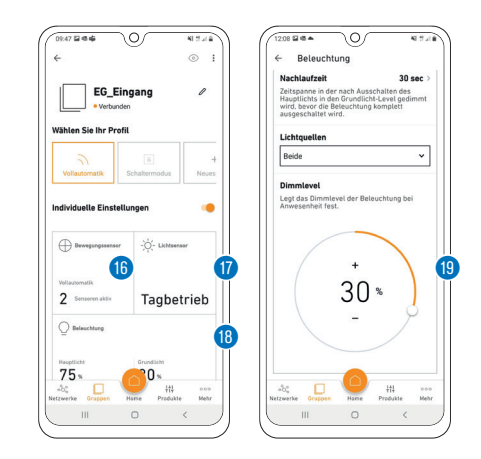

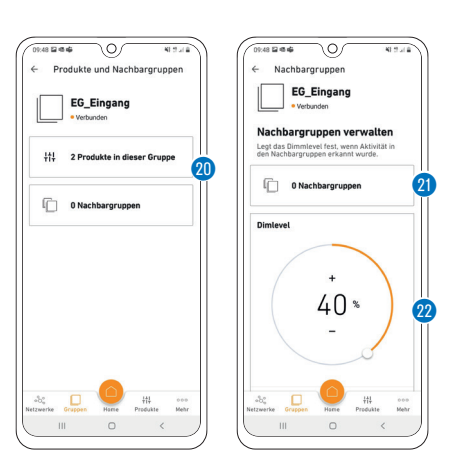

## 6. Configure neighbouring groups

- Now configure the Bluetooth system by setting the brightness  $\overline{v}$ , duration  $\overline{v}$  and dimming level  $\overline{v}$ , etc. Click on the tile ( $\mathbf{0}/\mathbf{0}/\mathbf{0}$ ) to go to the settings  $\mathbf{0}$
- Please note that the settings always apply to the entire group. Only the sensor range  $\bullet$  can be configured individually for each product.
- To measure the ambient brightness, choose one product per group as the reference value provider via the light sensor tile U.
- You can allocate neighbouring groups to previously set up  $arous. 28<sub>2</sub>$
- When the lights in a group that has been set up are switched on, the lights in the neighbouring group will also come on at the same time.
- The dimming level  $\bullet$  of the neighbouring group can be set individually, as well as the lighting type (backlight, dimming level), provided the product is equipped with these features.
- Note: Neighbouring groups are set up from the group you desire a neighbour for – i.e. if you select Group 2 as a neighbouring group in the settings for Group 1, Group 1 will switch on when movement is detected in Group 2. For two-way connection, the neighbouring group function must be set up in both groups.

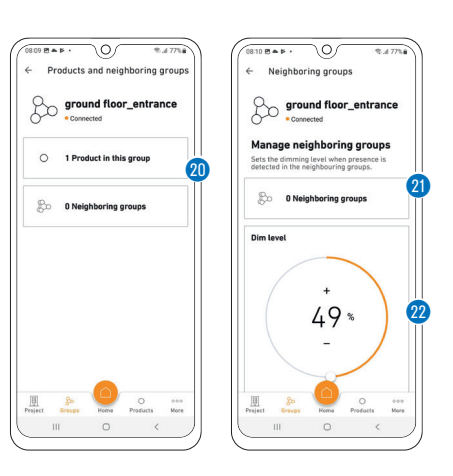

# **& Bluetooth**®

# **STEINEL** CONNECT APP

## 5. Group settings

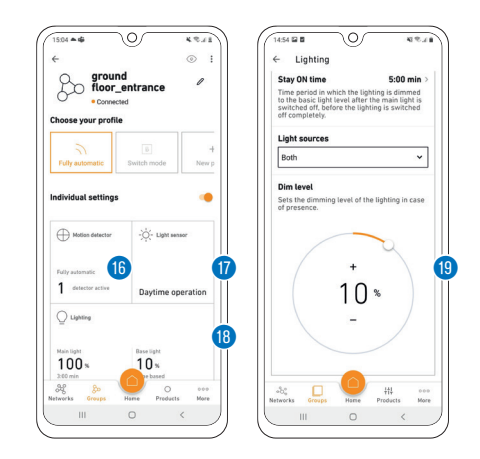

We hope you enjoy the activation of your STEINEL products!

# The fastest way to smart lighting

1. Create project

2. Add users to the project

- 3. Set up network and add products
- 4. Allocate products to groups
- 5. Group settings
- 6. Configure neighbouring groups
- Participants can be added to every project. There are three different roles that can be assigned to participants (administrator, installer or user).  $\bullet$
- Each role has different authorisations.  $\bullet$
- To add someone to a project, you can share a QR code  $\bullet$ . a text code, or an email invitation.  $\bullet$
- Participants can take part in a project via "Join project", using a QR code  $\bullet$  or text code  $\bullet$ .

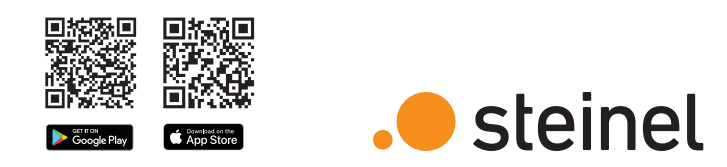

110086930 06/22 13138 Subject to technical changes.

13138 06/22

How to set up the STEINEL products on the basis of the new mesh standard.

# Brief explanation of important terms

### What is a Bluetooth network?

Steinel products can be added to Bluetooth networks. A network can consists of multiple (up to 100) Steinel products. Networks are spatially connected. Products communicate with each other within a network (e.g. on the floor of a building), but NOT between different networks. For very extensive installations, it is advisable to set up multiple independent networks.

- First of all, set up a new Bluetooth network.  $\bullet$
- You can either allocate each product directly to a group or configure it as an individual product.  $\bullet$
- Add all STEINEL products that are to be part of this network (maximum 100 products per network). <sup>1</sup>
- Use the search to see all products within reach that can be added to the network.  $\bullet$
- Give each added product a unique name (e.g. GF\_Entrance\_L1) straight away by tapping the pencil symbol. <sup>12</sup>
- You can identify products by making them flash using the eye symbol. <sup>2</sup>
- Note: When commissioning additional products, all previously connected products must remain connected to the power supply!

### What are groups?

Products can be allocated to groups within a network. All products that belong to such a group are linked to each other and behave absolutely identical. Only the detection range can be set individually for each product.

### What is a mesh network?

A mesh network is a local Wi-Fi network with several Bluetooth products. The products are connected to each other and can also be controlled together. Each component boosts the transfer signal, thereby contributing to greater wireless coverage.

### Questions? Our technical customer support service is happy to help: objekte@steinel.de Phone: +49 (0) 5245/448-307

Phone: +49 (0) 5245/448-385

## 1. Create project

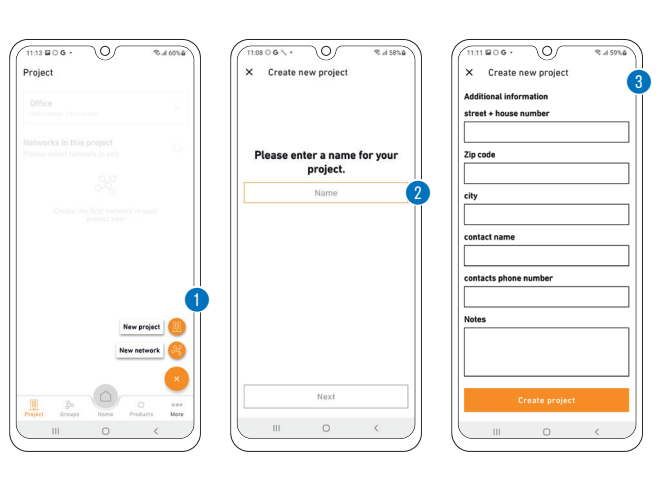

- First, create a new project by tapping the plus symbol.  $\bullet$
- Next, enter a name for the project.  $\bullet$
- Enter all the necessary project details to provide other participants with as much information as possible.  $\bullet$

## 2. Add users to the project (optional)

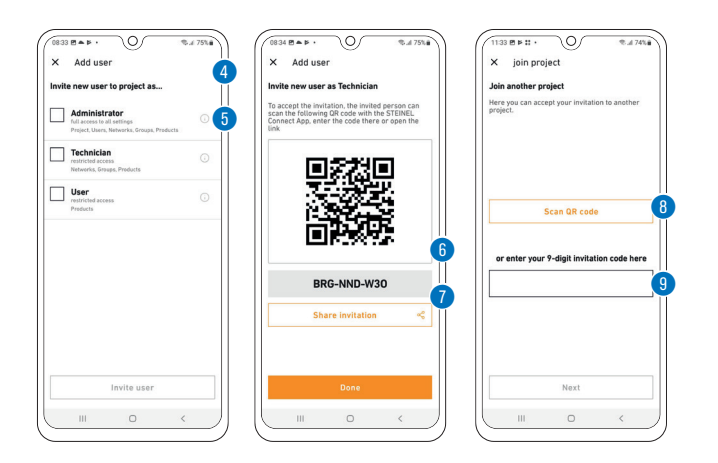

### 3. Set up network (Add products)

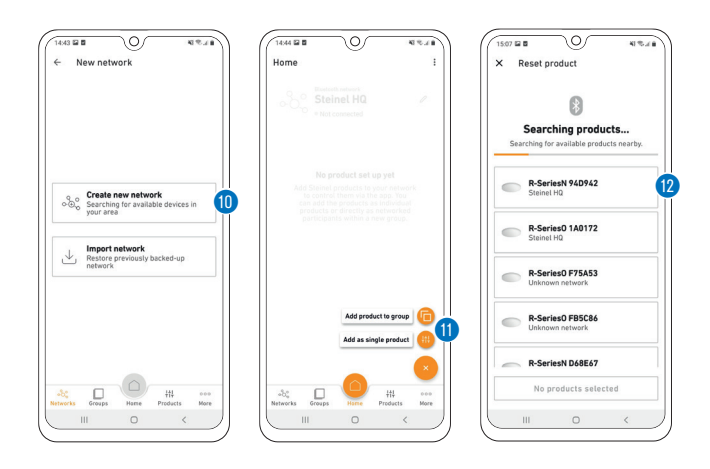

- You can also add products that were not allocated directly to a group during the setting up of the network to a group later.
- Please note that products must be part of the network in order to be allocated to a group.
- You can create new groups using the plus symbol in the "Groups" tab. <sup>B</sup>
- Select the products  $\bullet$  you wish to add to the group  $\bullet$ .
- The products can be configured after they have been allocated to a group or defined as an individual product.
- Note: A group may consist of multiple products, or just a single product.

### 4. Allocate products to groups

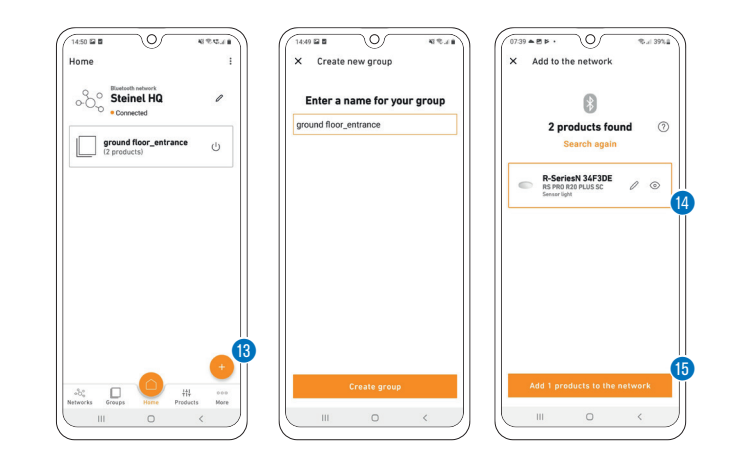